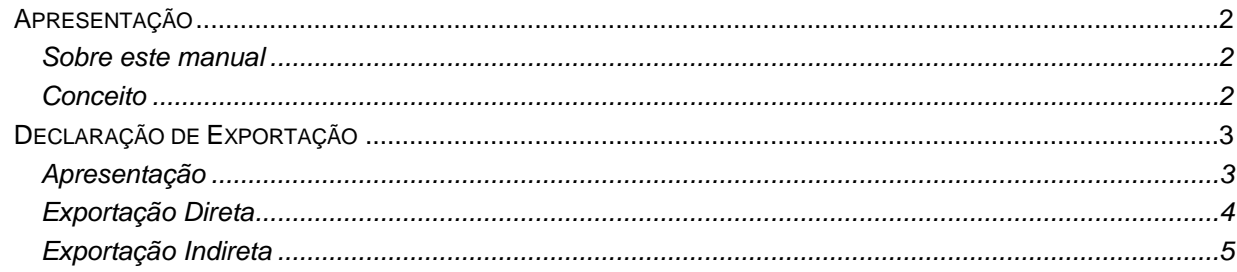

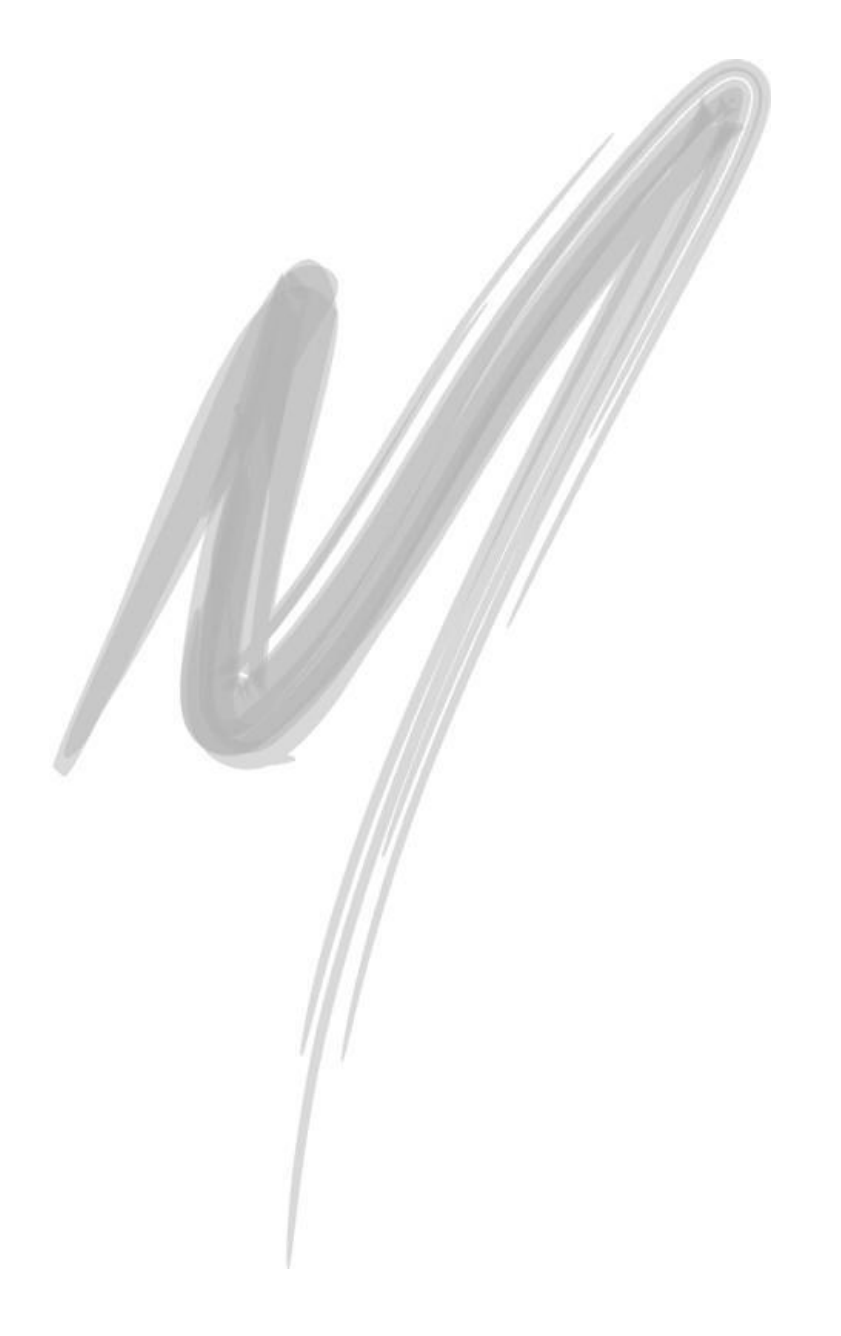

# <span id="page-1-0"></span>**Apresentação**

### <span id="page-1-1"></span>*Sobre este manual*

O intuito deste material é somente servir como um guia de utilização para novo recurso disponível para a Declaração de Exportação Indireta, que permite ao usuário vincular o item da nota de recebimento que foi recebido exclusivamente para exportação. Neste manual, você encontrará uma breve descrição da configuração e utilização do processo.

## <span id="page-1-2"></span>*Conceito*

A Declaração de Exportação possui atualmente dois tipos de natureza:

- Exportação Direta: Se refere às Notas Fiscais faturadas para remessa da mercadoria diretamente aos clientes do exterior.
- Exportação Indireta: Se refere as Notas Fiscais faturadas por empresas exportadoras, que adquirem a mercadoria no mercado interno com o fim específico de exportá-la.

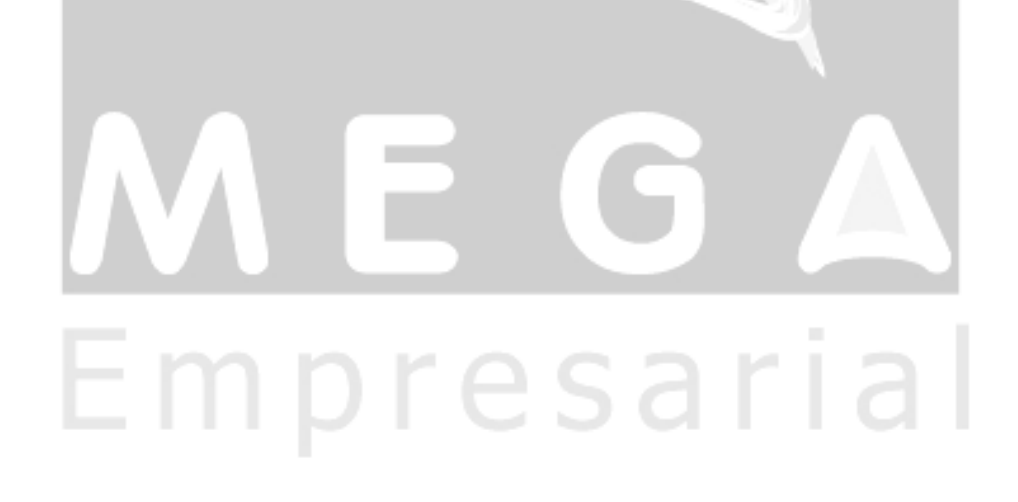

# <span id="page-2-0"></span>**Declaração de Exportação**

# <span id="page-2-1"></span>Apresentação

A tela de Declaração de Exportação (Menu Vendas, opção Declaração de exportação) é utilizada para preencher todas as informações da declaração de exportação, após a Emissão da Nota Fiscal. Nesta tela é possível informar todas as notas fiscais de exportação que pertencem à determinada Declaração de Exportação.

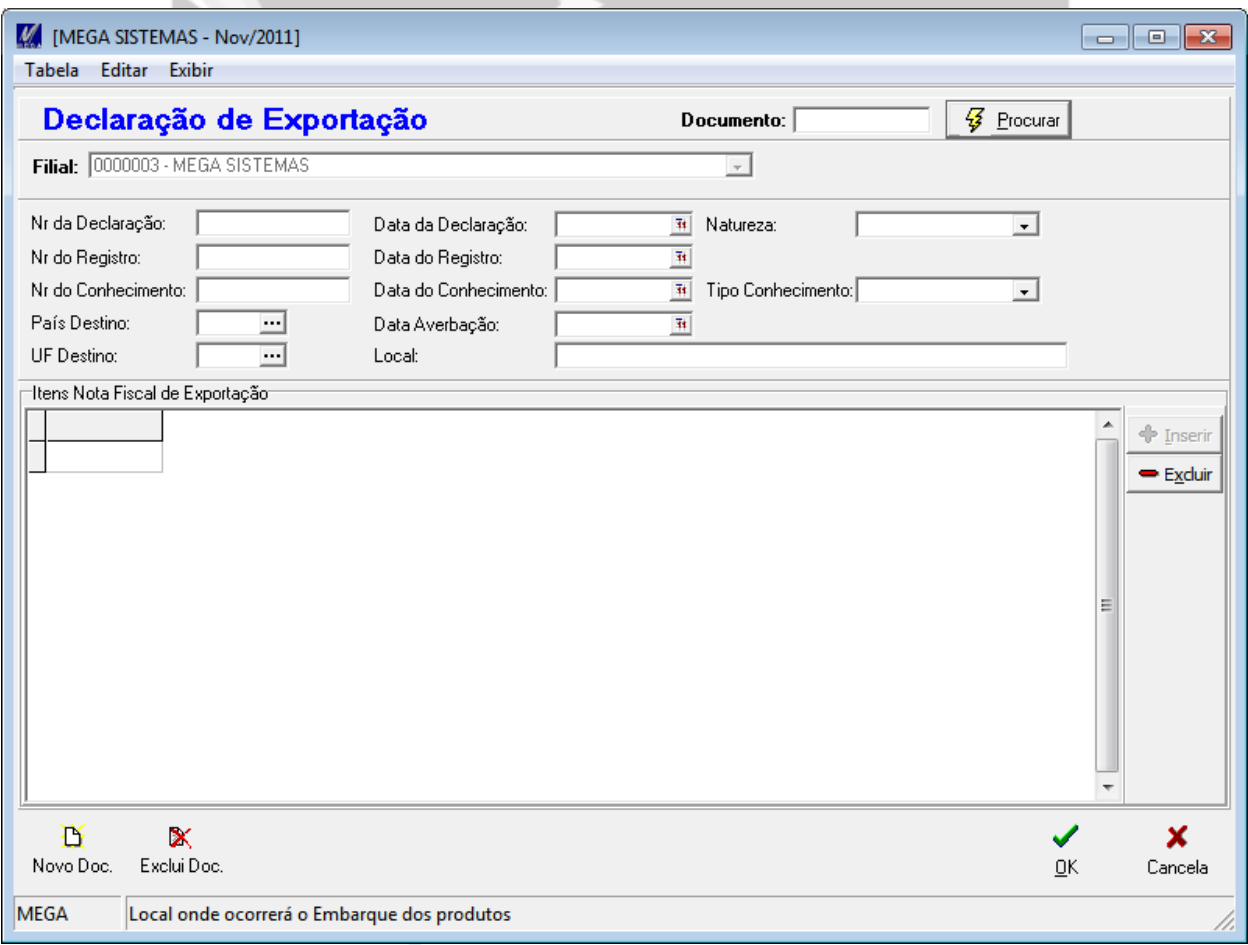

**Figura 1 - Tela da Declaração de Exportação**

# <span id="page-3-0"></span>Exportação Direta

Para criar uma Declaração de Exportação com a natureza do tipo Exportação Direta, o usuário deverá preencher as informações básicas da declaração de exportação, mas para o campo Natureza deve-se selecionar a opção "Exportação Direta".

Em seguida, o usuário deverá inserir as notas fiscais de exportação, para vincular as determinadas notas fiscais aos dados da declaração. Ao inserir as notas fiscais o sistema exibirá os itens das notas fiscais, conforme figura a seguir:

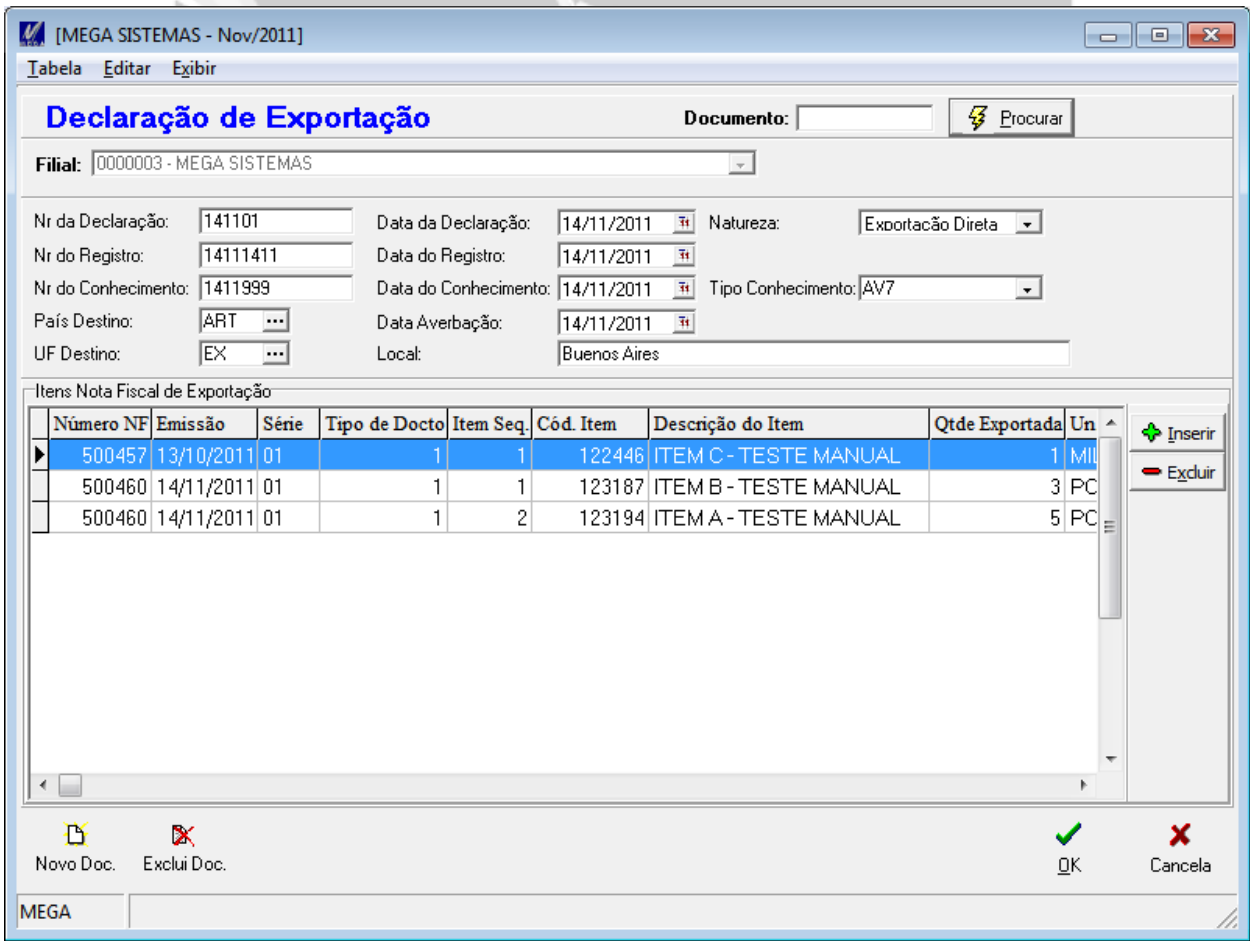

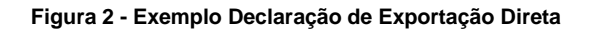

Após o usuário, informar todas as notas fiscais de exportação, basta gravar a declaração de exportação.

# <span id="page-4-0"></span>*Exportação Indireta*

Para criar uma Declaração de Exportação com a natureza do tipo Exportação Indireta, o usuário deverá preencher as informações básicas da declaração de exportação, mas ao preencher o campo Natureza deve-se selecionar a opção "Exportação Indireta".

Desta forma é exibido o grupo Itens do Recebimento (conforme figura a seguir) que representa os itens de recebimento vinculados aos itens da nota fiscal de exportação, ou seja, o usuário deverá inserir os itens de recebimento que foram recebidos especificamente para serem exportados.

Observações sobre procedimento de vincular os Itens de Recebimento à Declaração de Exportação:

- $\checkmark$  Na tela de Emissão de Nota Fiscal, não é possível o usuário realizar este procedimento, portanto caso o usuário opte por preencher a declaração pela tela de Emissão de Nota Fiscal, posteriormente ele deverá acessar a tela de Declaração de Exportação e realizar este procedimento.
- Importante ressaltar que este procedimento é muito importante, pois esta informação é solicitada em alguns arquivos magnéticos.

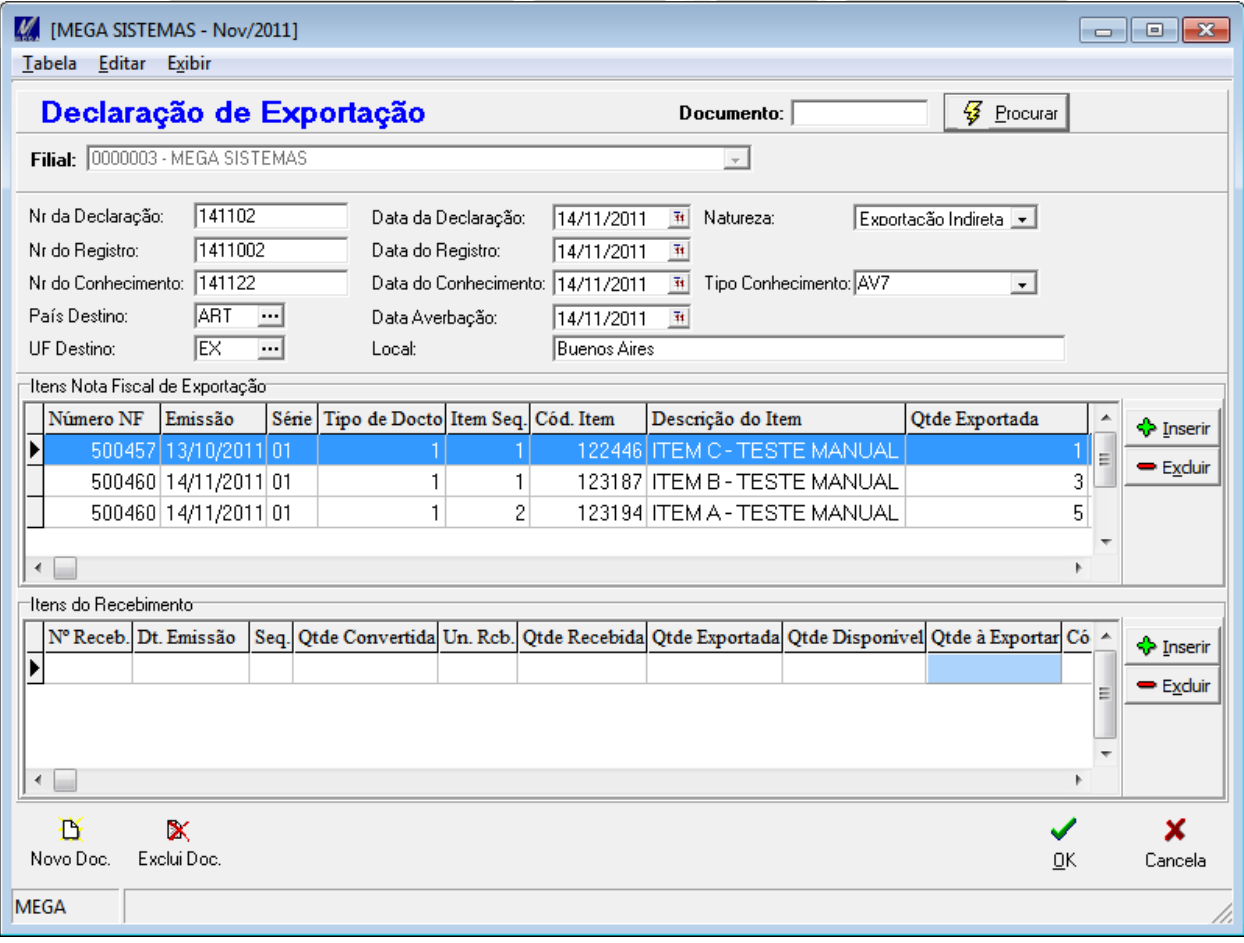

#### **Figura 3 – Exemplo Declaração de Exportação Indireta**

Em seguida, o usuário deverá inserir as notas fiscais de exportação (conforme já explicado no tópico Exportação Direta) e para cada item da nota fiscal o usuário deverá inserir os itens de recebimento. Para isso, o usuário deverá selecionar o item da nota fiscal, clicar no botão Inserir do grupo Itens do Recebimento, buscar as notas de recebimento e selecioná-las, conforme exemplo na figura a seguir:

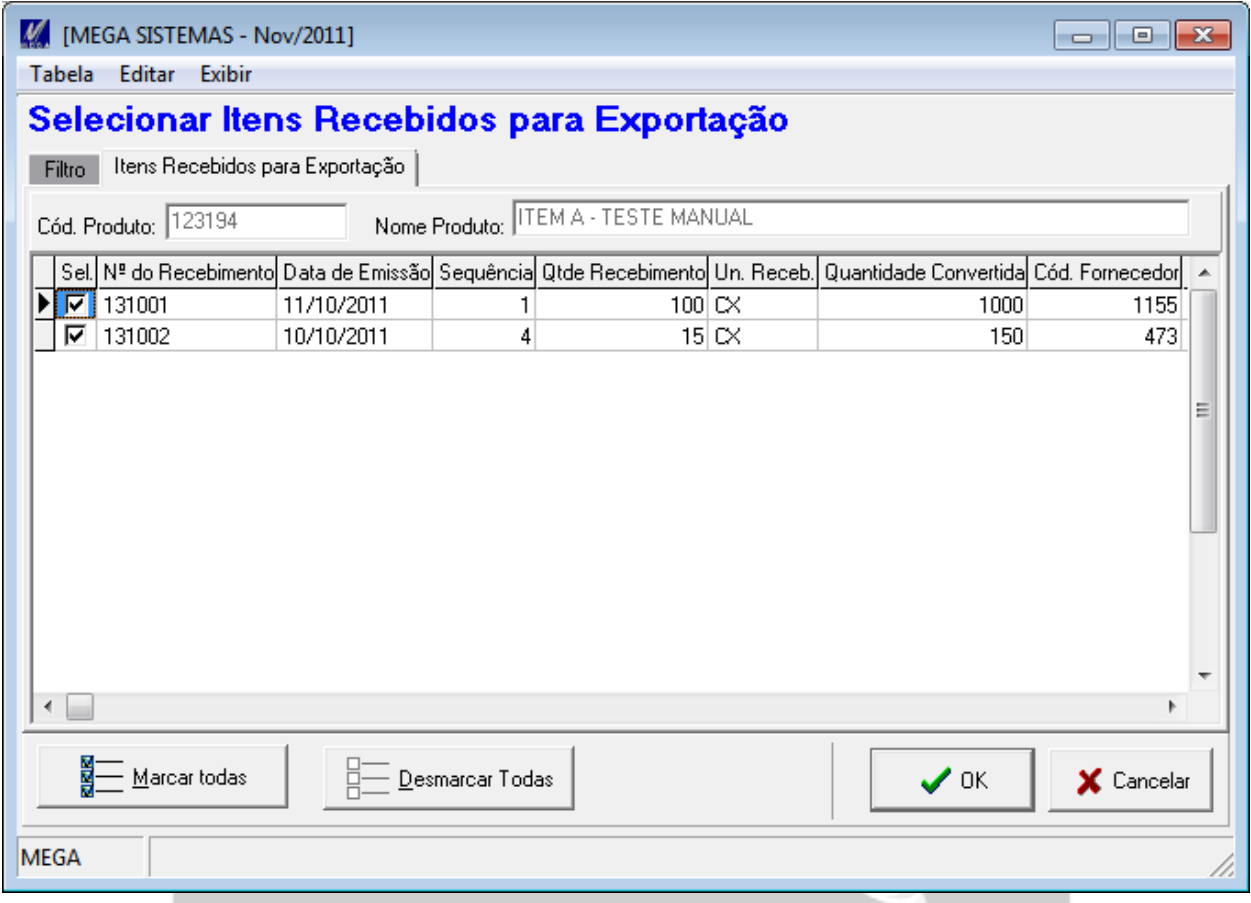

**Figura 4 - Selecionar Itens Recebidos para Exportação**

 *O sistema exibe apenas os itens de recebimento referente ao produto da nota fiscal selecionada, que não foi totalmente exportado.*

Após selecionar as notas de recebimento e confirmar, o sistema irá vincular os itens de recebimento ao item da nota fiscal. Então o usuário deverá informar no campo "Qtde à Exportar" o quanto do item foi exportado referente ao recebimento vinculado, conforme figura a seguir:

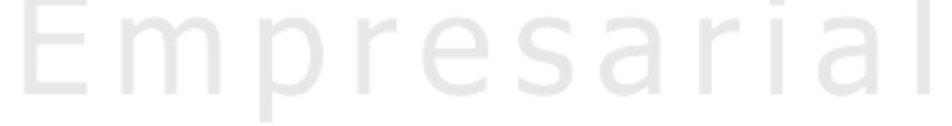

### **Declaração de Exportação** / Exportação Indireta

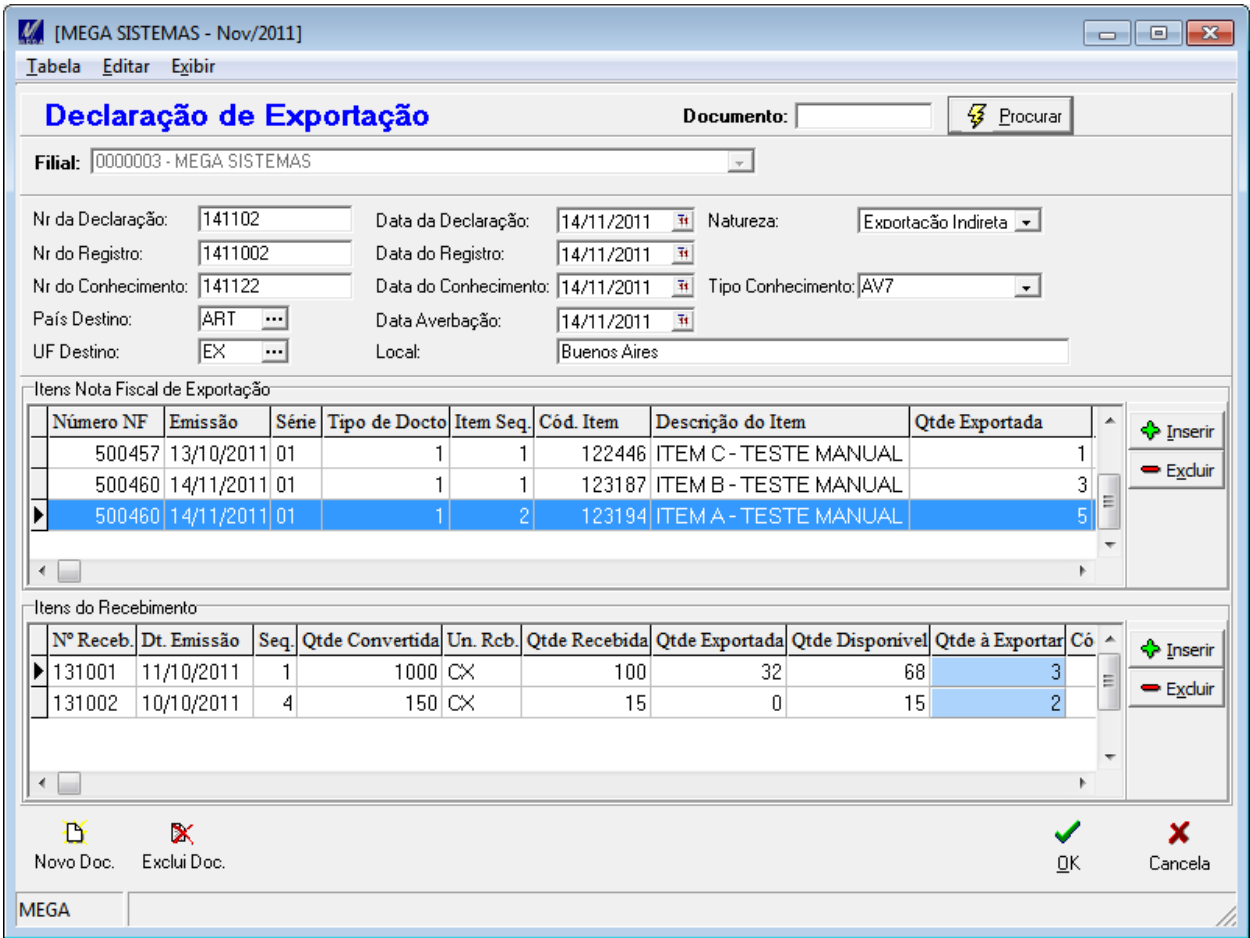

#### **Figura 5 - Inserindo Itens do Recebimento**

### *Observações:*

*A quantidade do campo "Qtde à Exportar" se refere exclusivamente a unidade de recebimento*

٠

 *Os dados do grupo Itens do Recebimento referem-se ao item da nota fiscal selecionado, ou seja, conforme o usuário seleciona um item da nota fiscal, são exibidos os itens de recebimento que estão vinculados a ele.*sar e s